# **ロイロノート・スクール出欠カード利用手順書**

## **まずは最新版の「ロイロノート・スクール」をダウンロード → ログインしよう**

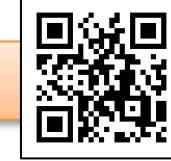

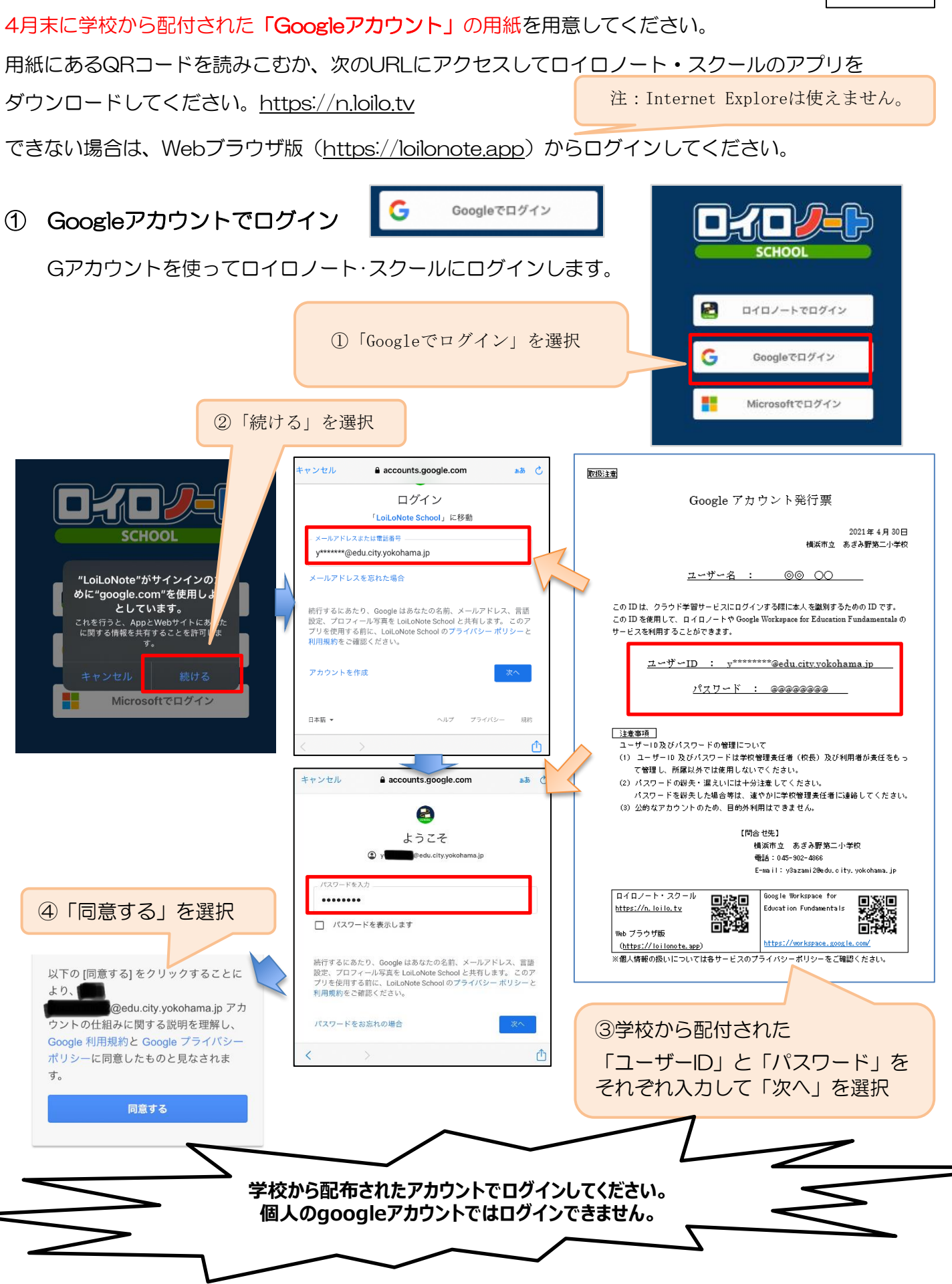

#### **出欠カードを表示するための手順**

② 出欠カードの入った項目(「家庭と学校の連絡」)を選択する。

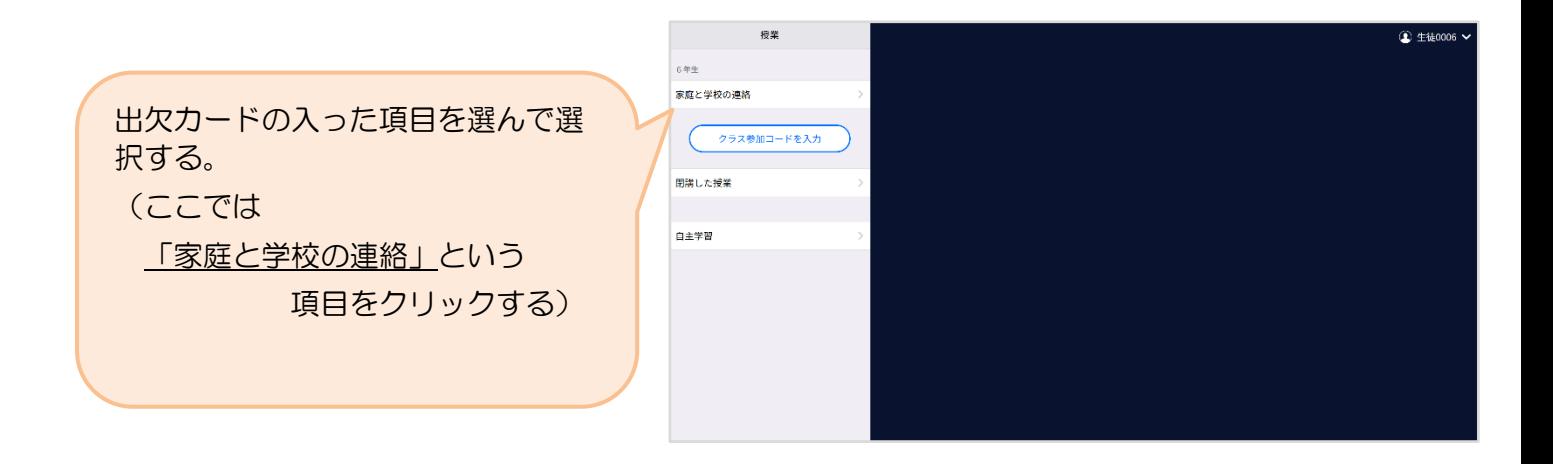

③ 「家庭と学校の連絡」の中にある出欠カードを開くために

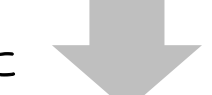

#### 「ノートを新規作成」を選択する

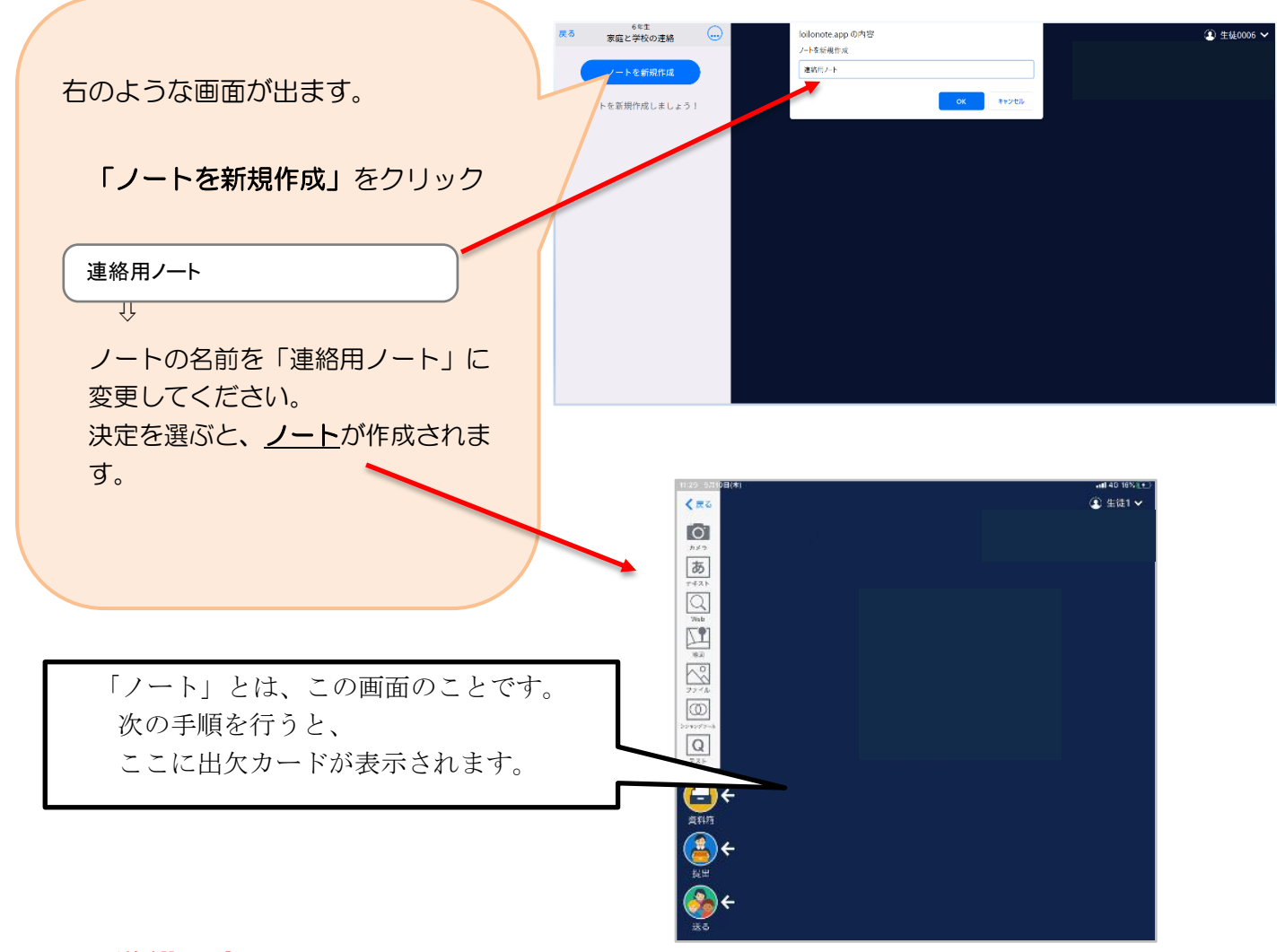

#### これで準備は完了です。

以下は出欠カードの使い方です。(※5月12日現在出欠カードは送付していません)

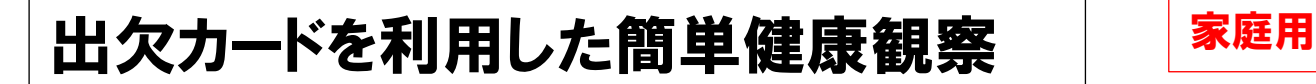

### ④ 教員から送付された出欠カードを選択します。(※5月12日現在 未送付)

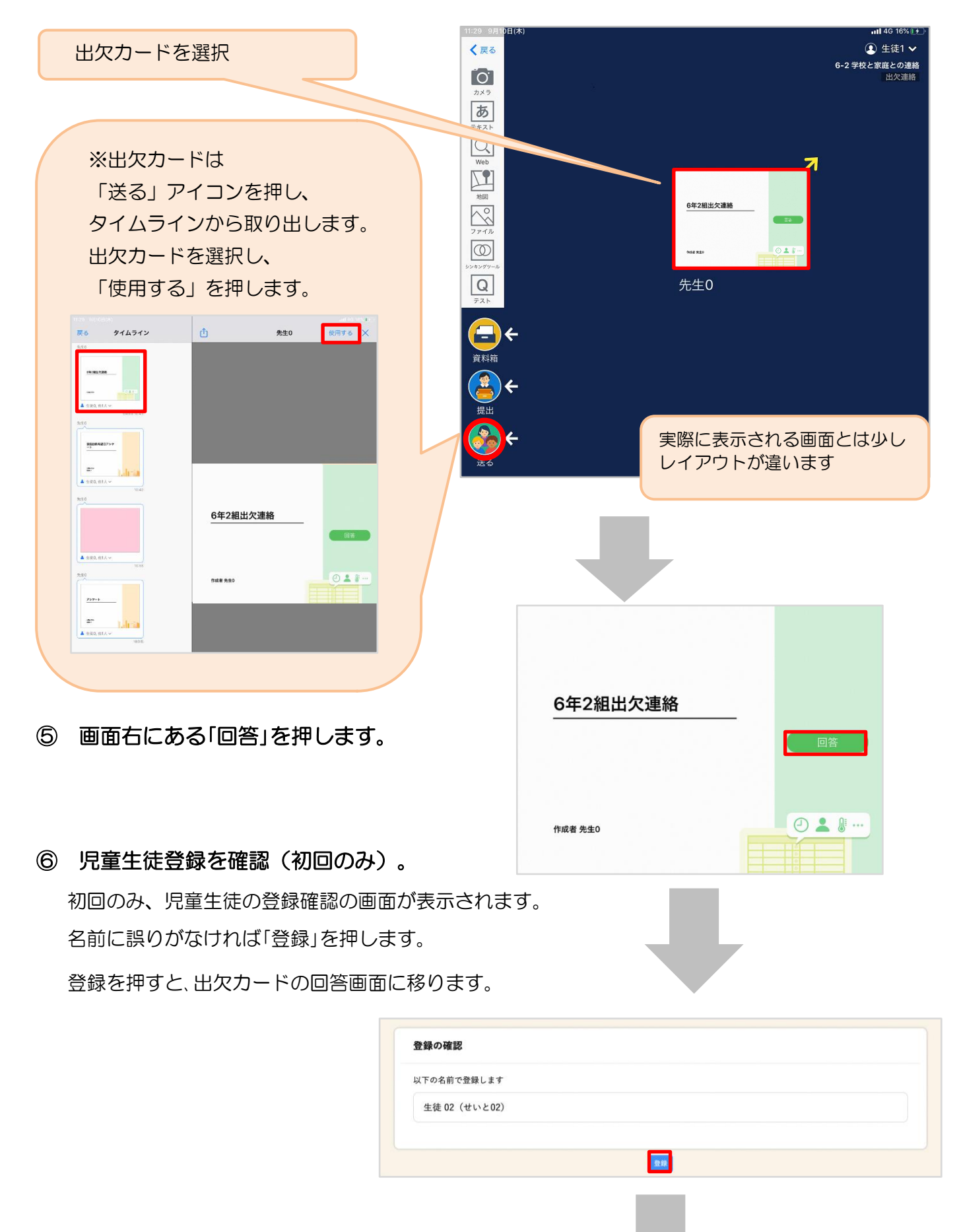

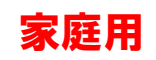

## ⑦ 出欠カードに回答・送信

① 欠席・遅刻・早退等をする日付を 確認、入力します。 (カードを開いた日付がデフォルトで表 示されています)

②欠席・遅刻・早退等を選択します。

- ③理由を選択します。 ※選択肢は、クラスによって異なる 場合があります。
- ④必要に応じ、詳細の連絡事項を入力しま す。

⑤体温を入力します。

確認画面が出ますので、入力内容を確認

します。

送信する場合は「送信」を押します。

これで出欠連絡が教員に送られました。

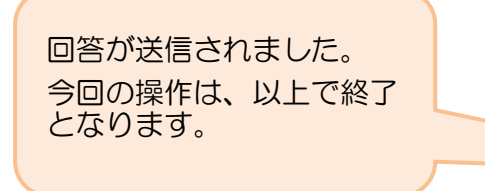

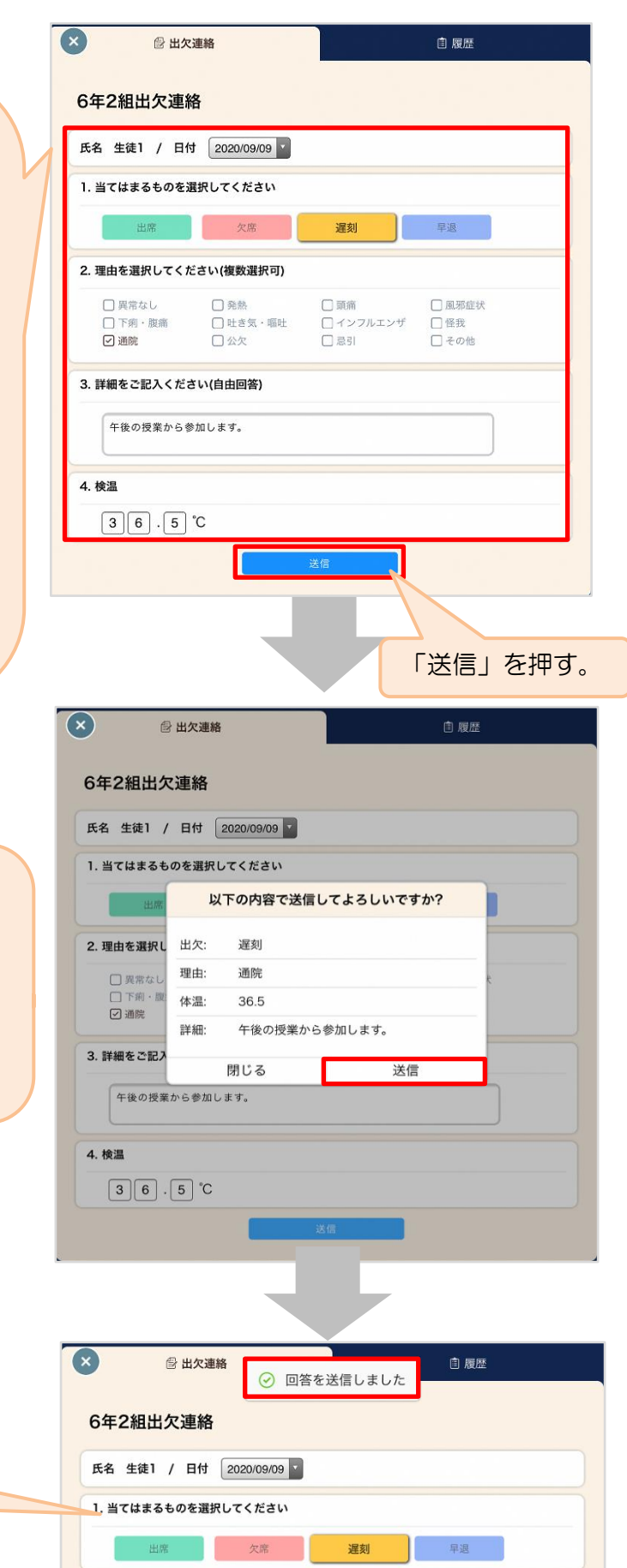